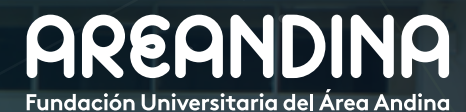

Guía de usuario BANNER

Versión **1.0**

# PROCESO DE **REAJUSTE**

PORTAL DEL ESTUDIANTE

**AREANDING** 

**AREAN** 

# Tabla de CONTENIDO

#### INTRODUCCIÓN

Proceso mediante el cual los estudiantes matriculados académica y financieramente podrán modificar la inscripción de cursos, módulos o núcleos matriculados, adicionando o eliminando créditos académicos.

#### **[CONVENCIONES](#page-2-0)**

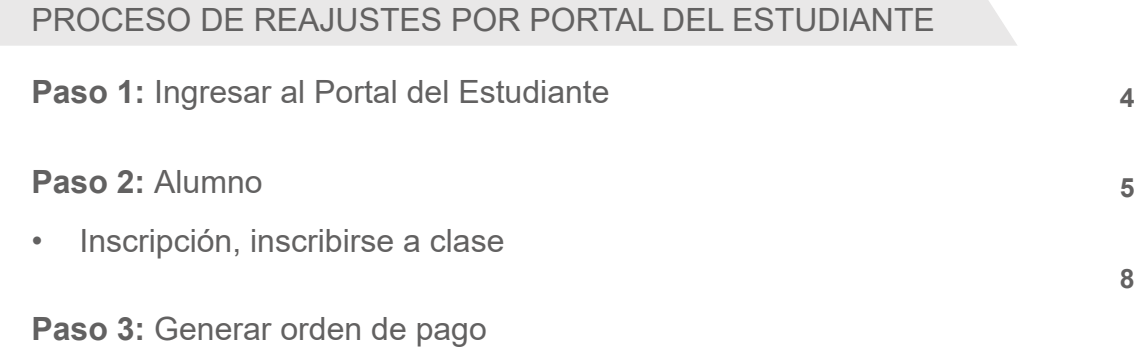

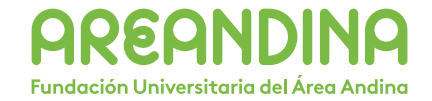

<span id="page-2-0"></span>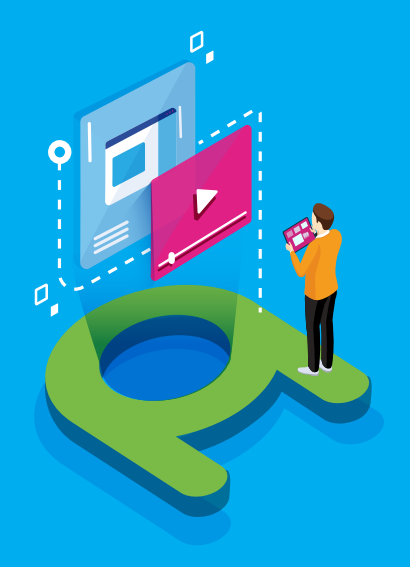

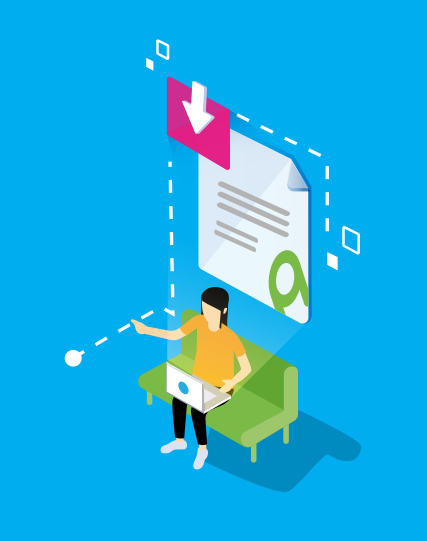

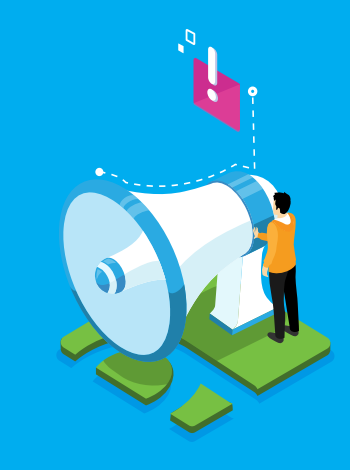

# VIDEO **Tutorial**

Este botón lo encontrará en cada paso; de clic para ver el video tutorial del proceso.

 $\bullet$ 

## **DOCUMENTO Complementario**

Cuando observe este botón podrá darle clic y tendrá acceso a un documento que servirá para profundizar la información del proceso.

## RECUERDE **Alerta**

Este icono le indica la información relevante en el proceso.

# CONVENCIONES

Para más información de clic Aquí

# <span id="page-3-0"></span>Proceso de reajuste por portal del estudiante

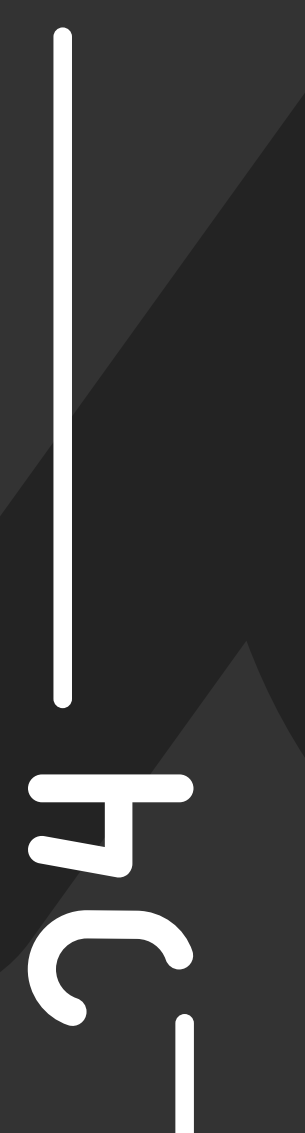

**/ Paso 1: Ingresar al Portal del Estudiante**

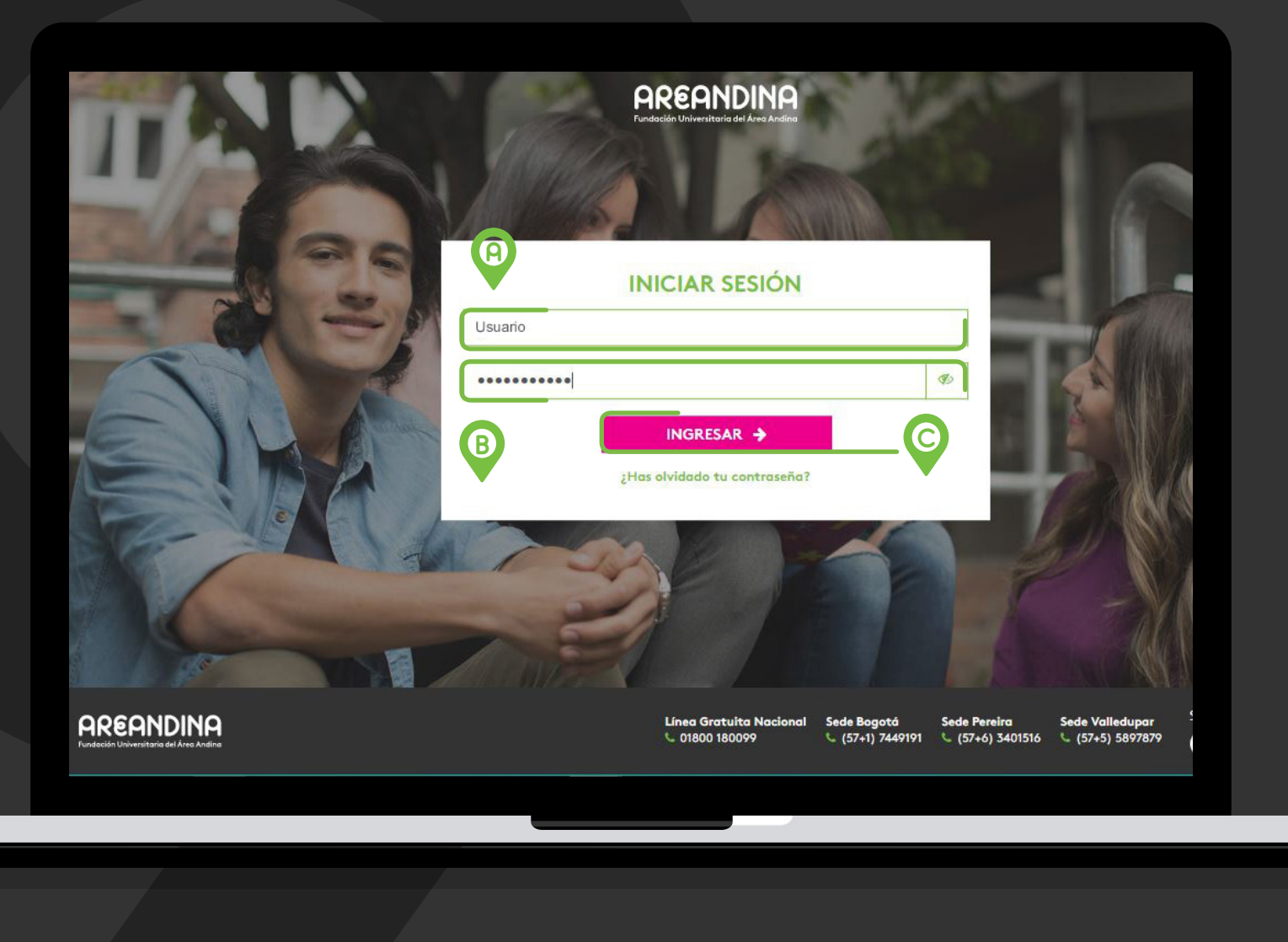

paso 1

**Ingresar al Portal del Estudiante**

Ingresar al portal del estudiante *[\(link\)](https://identity.areandina.edu.co/authenticationendpoint/login.do?commonAuthCallerPath=%2Fsamlsso&forceAuth=false&passiveAuth=false&tenantDomain=carbon.super&sessionDataKey=e93555aa-d542-4365-9f07-41ec8896eaf9&relyingParty=banner-appnvigfuaa-sp&type=samlsso&sp=FUAA-App_Nav_Banner&isSaaSApp=true&authenticators=BasicAuthenticator:LOCAL),*  usando el usuario y contraseña asignado por **Fundación Universitaria del Área Andina.**

#### A. **Usuario:**

Nombre de usuario que asigna la universidad, este usuario corresponde al mismo de ingreso al correo institucional.

#### B. **Contraseña:**

Clave con la que el estudiante hace el ingreso a las plataformas institucionales.

#### C. Clic en **INGRESAR** .

<span id="page-4-0"></span>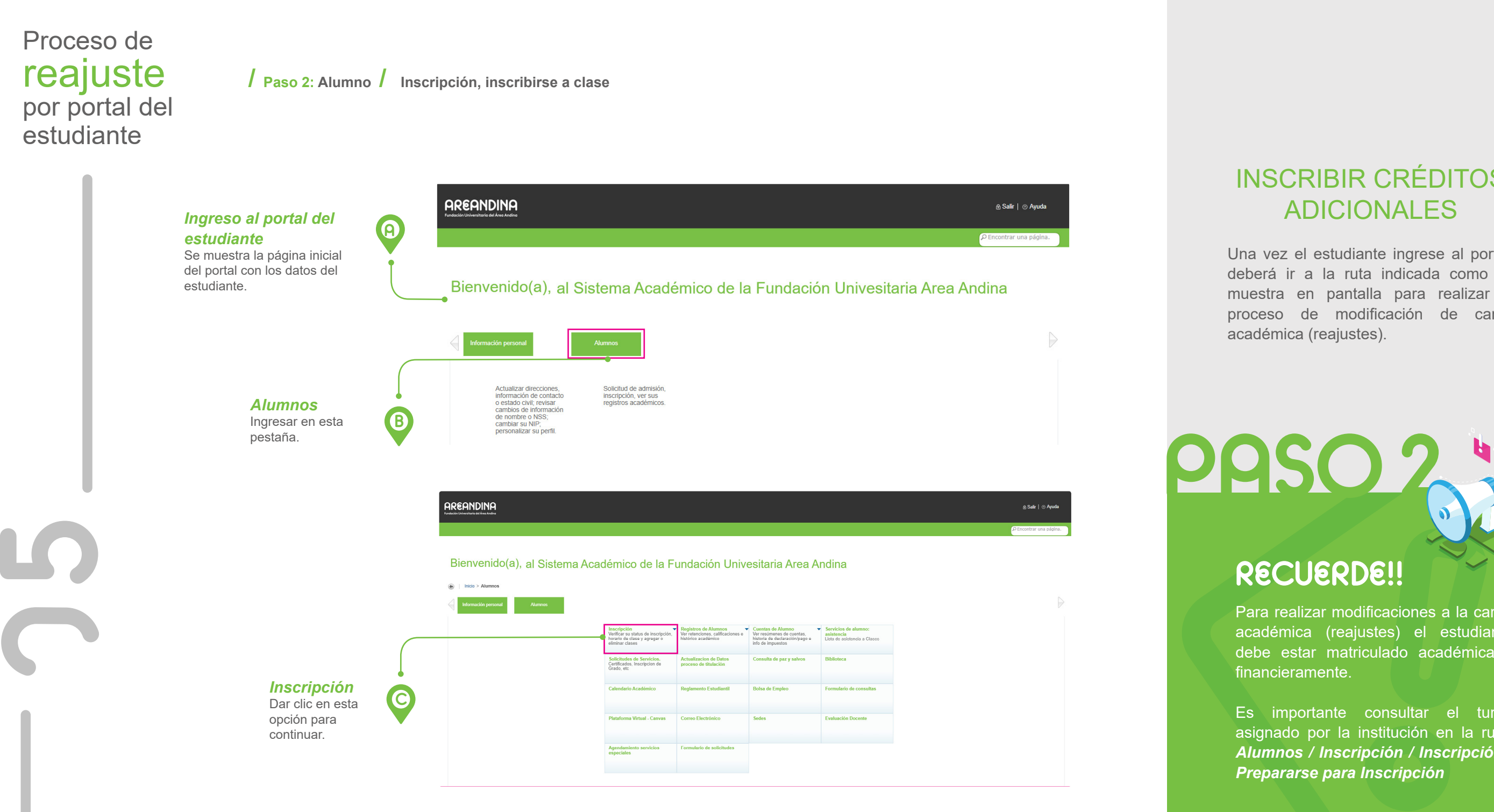

# INSCRIBIR CRÉDITOS ADICIONALES

Una vez el estudiante ingrese al portal, deberá ir a la ruta indicada como se muestra en pantalla para realizar el proceso de modificación de carga académica (reajustes).

RECUERDE!!

Para realizar modificaciones a la carga académica (reajustes) el estudiante debe estar matriculado académica y financieramente.

Es importante consultar el turno asignado por la institución en la ruta: *Alumnos / Inscripción / Inscripción / Prepararse para Inscripción*

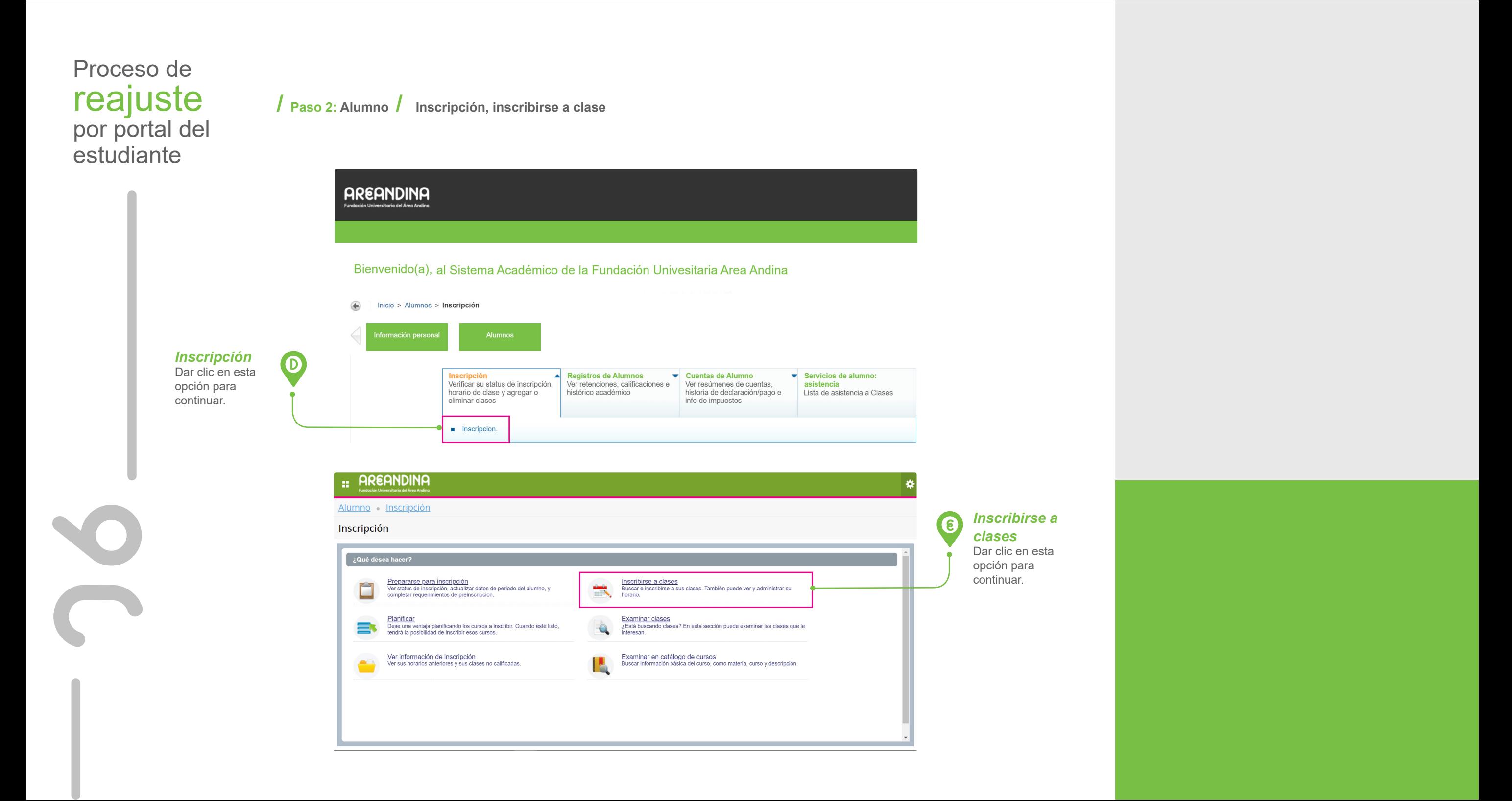

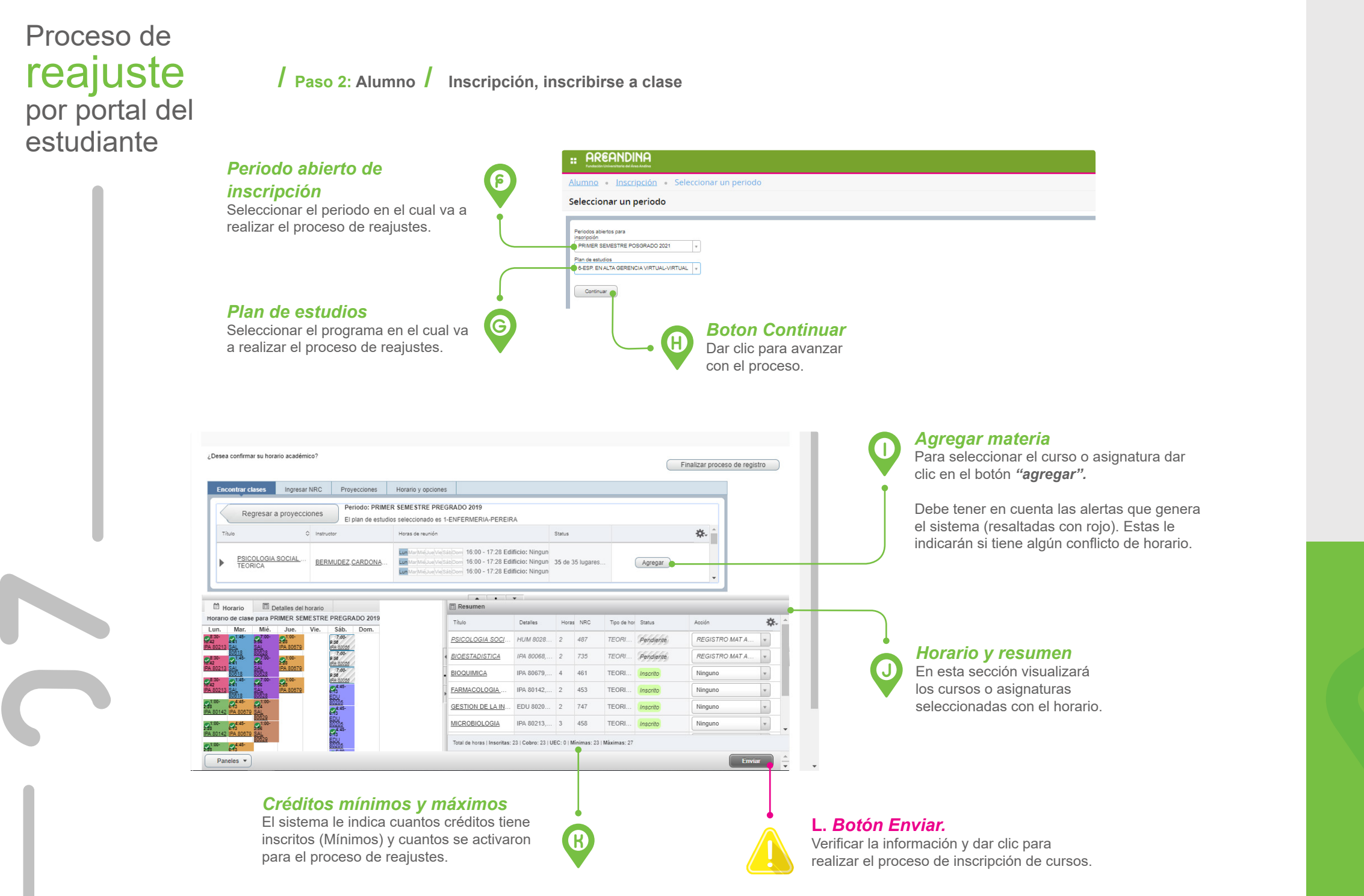

En esta pantalla el estudiante podrá visualizar la carga académica inscrita en el proceso de matricula y de acuerdo al número de créditos mínimos y máximos adicionará, eliminará o cambiará cursos o asignaturas.

RECUERDE!!

El número mínimo de créditos que registra en la pantalla de resumen, es el número de créditos que el estudiante debe mantener en este proceso.

Tener en cuenta el número de créditos permitidos dentro del semestre académico en el que se encuentra ubicado, ya que si supera este número le generará un costo adicional.

# Proceso de reajuste por portal del estudiante

8

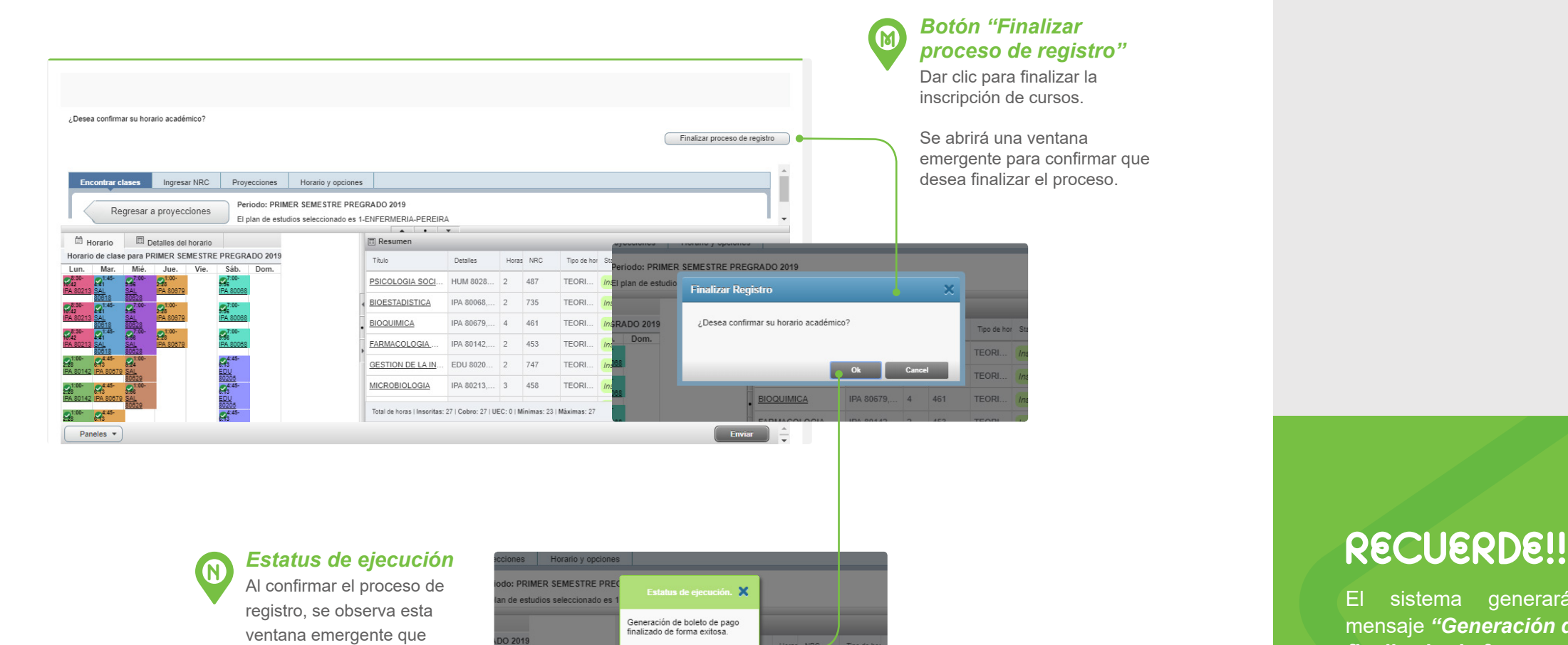

 $\overline{\mathsf{hom}}$ .

notifica la generación exitosa

del boleto de pago.

**/ Paso 2: Alumno / Inscripción, inscribirse a clase**

#### *Botón "Finalizar proceso de registro"* Dar clic para finalizar la inscripción de cursos. Se abrirá una ventana emergente para confirmar que

Tipo de

**TEORI** TEORI.

TEORI.

487

735 461

El sistema generará siempre este mensaje *"Generación de boleto de pago finalizado de forma exitosa",* por lo que es importante que el estudiante valide el estado de cuenta y confirme si debe o no pagar créditos adicionales de acuerdo al proceso de reajuste realizado.

# <span id="page-8-0"></span>Proceso de reajuste por portal del estudiante

0

**/ Paso 3: Generar orden de pago**

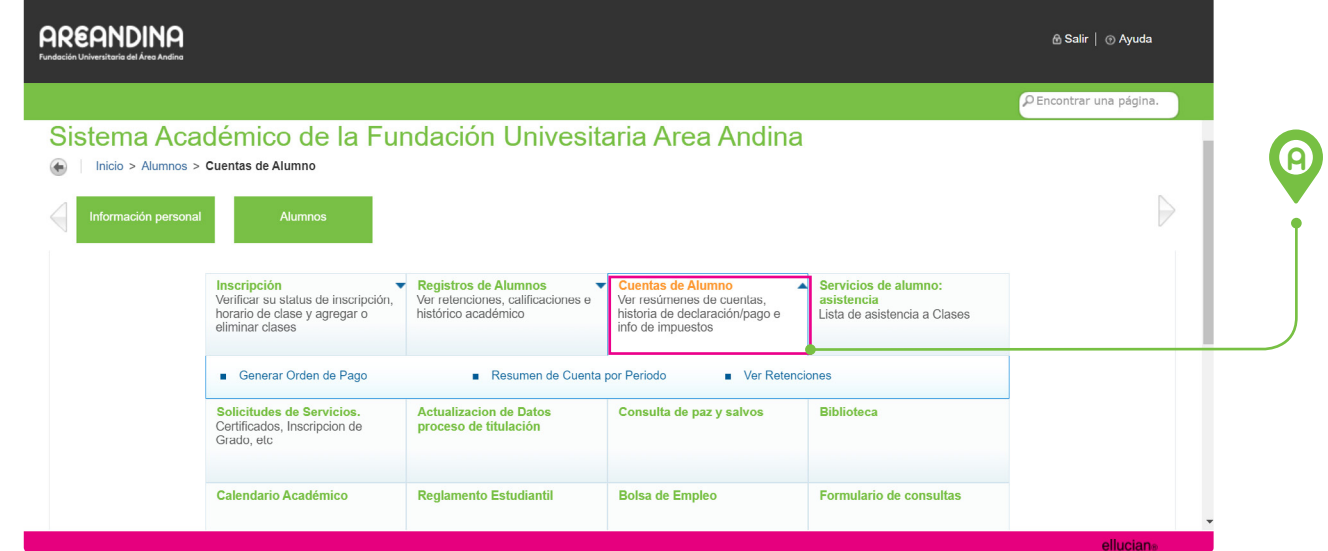

## GENERAR ORDEN DE PAGO

Una vez realizada la modificación de la carga académica (reajustes) podrá validar el estado de cuenta y generación de orden de pago, sí registró créditos adicionales.

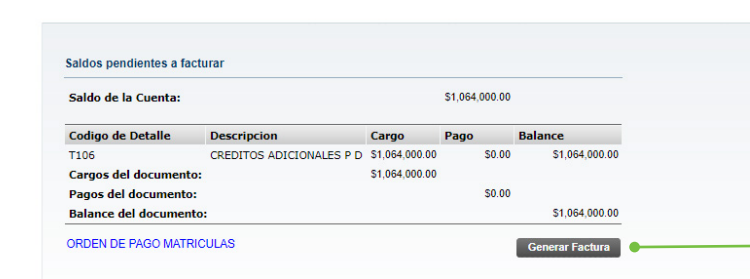

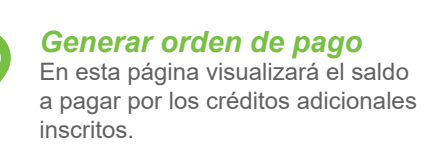

*Ruta de navegación*

• Cuentas de Alumno • Generar Orden de Pago

• Alumnos

B

Validar que la información sea correcta y dar clic en el botón *"Generar Factura".*

# Proceso de reajuste por portal del

**/ Paso 3: Generar orden de pago**

# estudiante

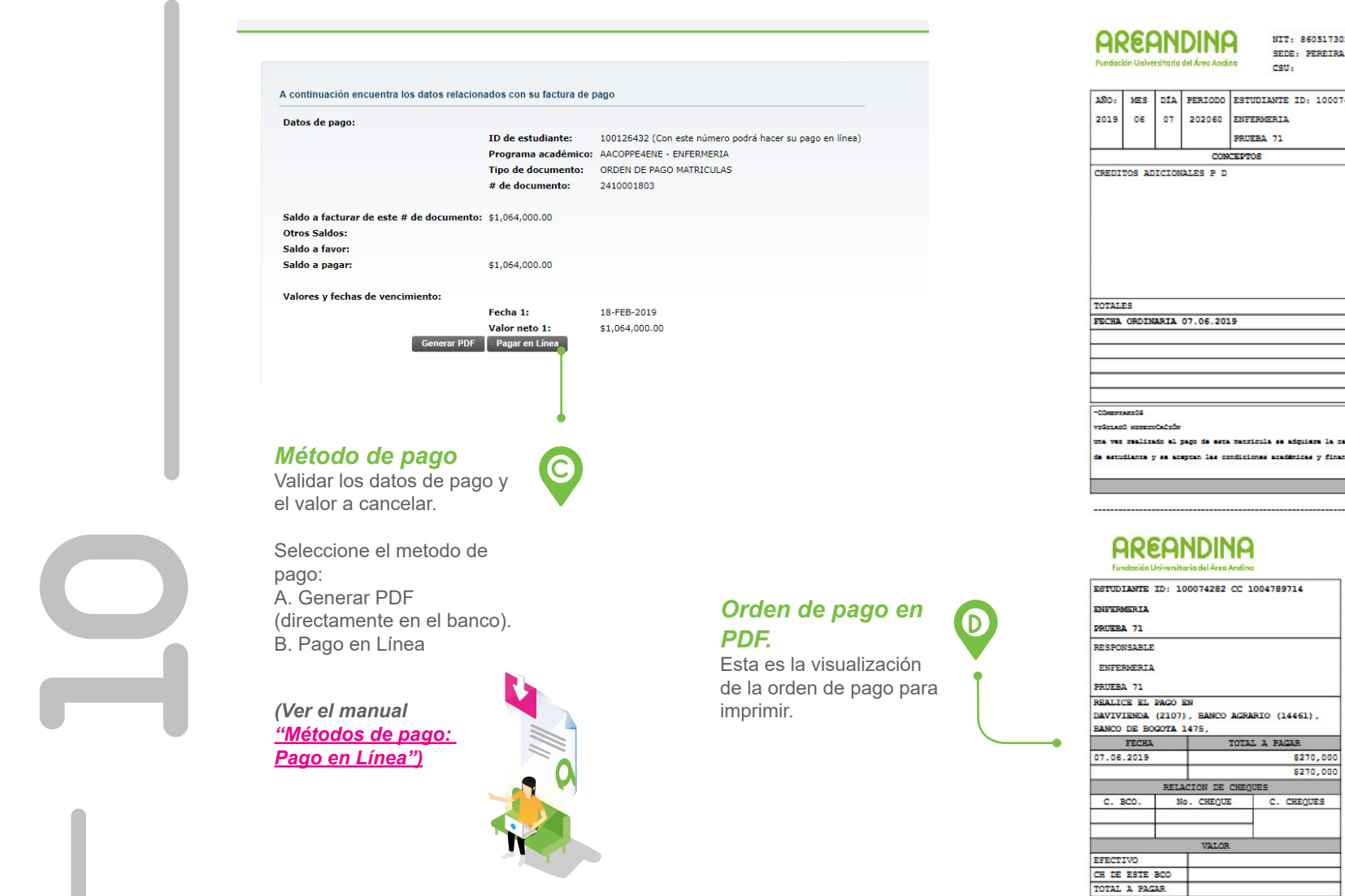

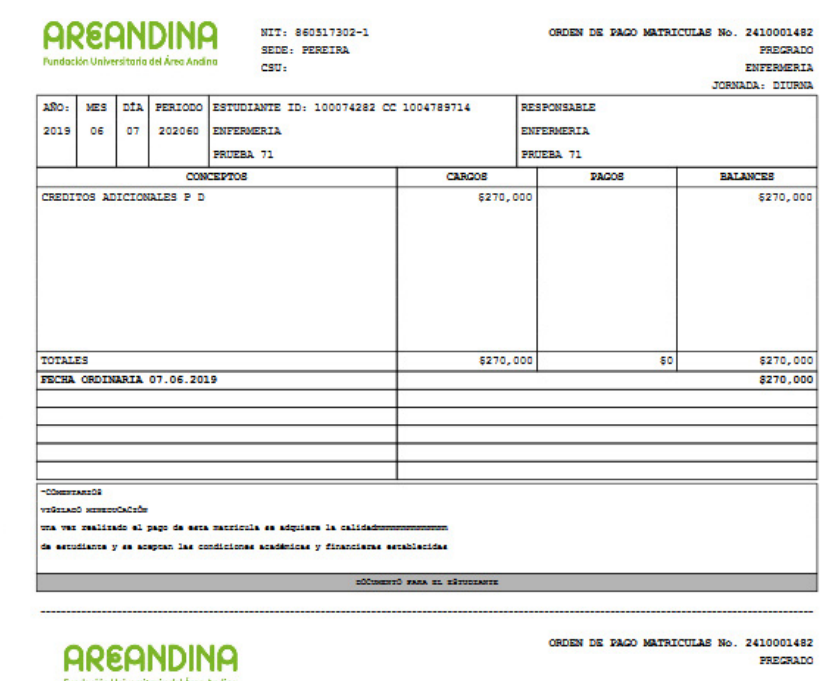

1482<br>RADO

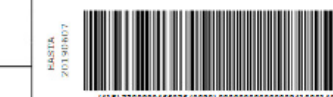

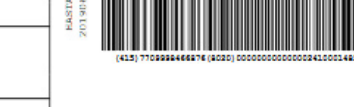

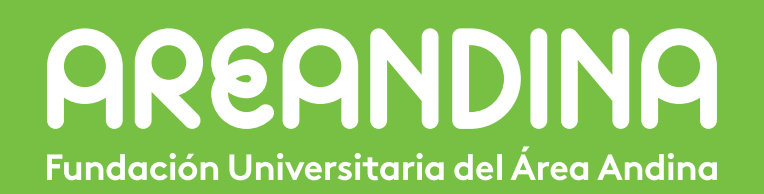